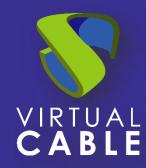

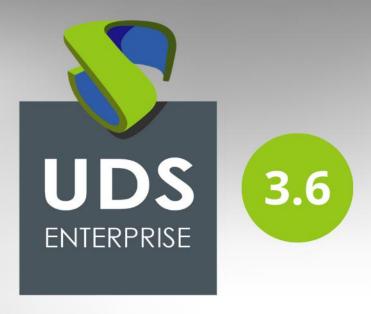

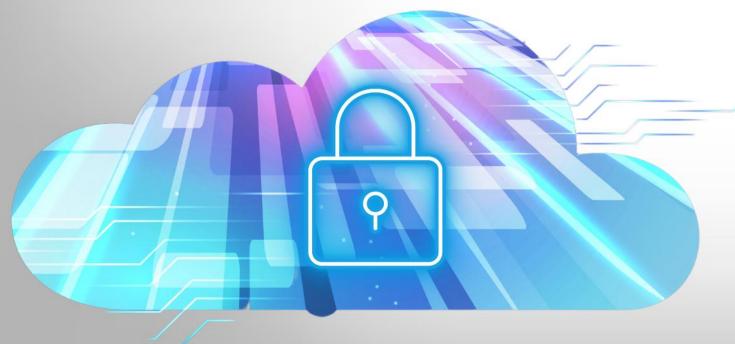

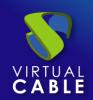

#### Index

| Introduction                                          | 2  |
|-------------------------------------------------------|----|
| Necessary elements                                    | 3  |
| MySQL database servers                                | 3  |
| HAProxy servers                                       | 3  |
| UDS-Server servers                                    | 4  |
| UDS-Tunneler servers                                  | 4  |
| Deployment Requirements                               | 5  |
| Configuration of MySQL servers                        | 6  |
| Galera cluster configuration with 3 database servers  | 6  |
| Database Replication Verification                     | 12 |
| Configuration of the HAProxy servers                  | 13 |
| Installing HAProxy on Linux Debian                    | 22 |
| Configuration of the UDS Server and Tunnel servers    | 40 |
| UDS server configuration (UDS-Server)                 | 40 |
| Tunnel server configuration (UDS-Tunnel)              | 47 |
| Response to HA Proxy Master server crash              | 54 |
| Galera Cluster Recovery Tasks                         | 55 |
| Node 1 stops Correctly                                | 55 |
| Two nodes stop gracefully                             | 55 |
| All three nodes stop Correctly.                       | 56 |
| A node disappears from the cluster                    | 56 |
| Two nodes disappear from the cluster                  | 57 |
| All nodes go down without a proper shutdown procedure | 57 |
| Cluster loses its primary status due to "split brain" | 59 |
| About VirtualCable                                    | 60 |

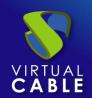

#### Introduction

UDS Enterprise allows you to configure its different components in high availability (HA). This configuration mode makes it possible to provide the VDI environment with continuity in the event of the failure of any virtualization node or due to the failure of the OS itself of any of the components of the environment.

In order to provide the VDI environment with complete high availability, in addition to configuring several UDS-Server and UDS-Tunnel machines, it will also be necessary to have a replication or cluster configuration of the database to which the UDS servers connect. Another necessary element and that we will also have to configure in high availability, will be the load balancer that manages and distributes the different connections to the UDS-Server and UDS-Tunnel components and our database cluster.

UDS Enterprise supports balancers of physical type (eg: F5) or virtual type (eg: HAProxy), these must have support for TCP and HTTP modes.

In this document, through a complete configuration example, we will try to address all the steps to configure UDS Enterprise in High Availability, from UDS's own elements (UDS-Server and UDS-Tunnel) to a software load balancer (HAProxy) and a MySQL Database configured with a galera cluster.

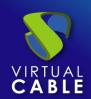

#### **Necessary elements**

In this guide we will use the necessary components for most deployments of a UDS environment in HA. They are the following:

#### MySQL database servers

The database servers (BBDD) that we will use will be those provided by the UDS team. All UDS records and configurations will be stored on these servers.

In this document we show the configuration of three MySQL servers in active/active replication mode.

#### NOTE:

As of version 3.0 of UDS Enterprise, active/active MySQL cluster configurations are supported. The database component is one of the most important components of the VDI environment with UDS. Therefore, for production deployments, it is strongly recommended to have a backup of this component, either via full machine backup, DB instance used in UDS, cluster configuration, or as will be shown in this document, an active/replica configuration. asset.

#### HAProxy servers

It will be the server in charge of balancing the connections of the UDS Server and Tunnel servers. Through it, the access of users/administrators in the UDS login portal and the connections to the different services will be carried out.

In this document two HAProxy machines are configured, in active/passive mode.

#### **NOTE:**

In the different HAProxy servers we will configure an IP address that will be active only in the main server. In case of failure or isolation of this server, it will be automatically activated in the other secondary HAProxy servers.

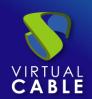

#### **UDS-Server servers**

We will be able to add all the UDS-Server machines that we need and make them work in active/active mode. This will allow continuous access to the login portal for users and administrators, even if we lose some of the UDS-Server machines.

In this document, two UDS-Server machines are configured, in active/active mode.

#### **UDS-Tunneler servers**

We will be able to add all the UDS-Tunnel machines that we need and make them work in active/active mode, this will allow access to services (desktops or applications) through tunnelled and HTML5 connections even if we lose some of the UDS-Tunnel machines.

In this document, two UDS-Tunnel machines are configured, in active/active mode.

#### **NOTE:**

If a user is connected to a service (desktop or application) and the tunnel server through which they are connected goes down, the connection will be lost. But when you make the connection again, you will regain access to the service through another active tunnel server automatically.

#### **Deployment Requirements**

In this UDS Enterprise configuration example in HA, the following resources have been used:

#### MySQL:

- 3 MySQL servers (provided by the UDS Enterprise team). The minimum requirements for each machine are: 2 vCPUs, 1 GB of vRAM and 10 GB of disk
- IP data: At least 3 IP addresses, one for each server, netmask, Gateway and DNS.
- Database data: Instance, username and password (by default, instance: uds, user: uds, password: uds).
- It should be taken into account that this appliance does not have direct support from UDS Enterprise

#### **HAProxy**:

- 2 machines with Linux Debian OS (you can use preconfigured servers provided by UDS available in thisrepository: <a href="https://images.udsenterprise.com/files/UDS\_HA/HAProxy/3.6/OVA-3.6/">https://images.udsenterprise.com/files/UDS\_HA/HAProxy/3.6/OVA-3.6/</a> with at least 2 vCPUs, 1 GB of vRAM, 10 GB of disk.
- IP data: 3 IP addresses, one for each server (Master Slave) and a virtual IP shared between the two servers that will be used for balancing), network mask, gateway and DNS.
- Internet access.
- Certificate: It is necessary to have (or generate) a valid certificate for SSL connections in PEM format. This example shows how to create a temporary certificate.

#### **UDS-Server:**

- 2 UDS-Server machines (provided by the UDS Enterprise team). The minimum requirements for each machine are: 2 vCPUs, 2 GB of vRAM and 8 GB of disk.
- IP data: 2 IP addresses, one for each server, netmask, gateway and DNS.
- Valid serial number.
- Connection data with the MySQL database: IP address, instance, username and password.

#### **UDS-Tunnel**:

- 2 UDS-Tunnel machines (provided by the UDS Enterprise team). The minimum requirements for each machine are: 2 vCPUs, 2 GB of vRAM and 14 GB of disk.
- IP data: 2 IP addresses, one for each server, netmask, gateway and DNS.
- Balancing IP address of the HAProxy servers.

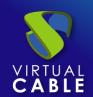

#### **Configuration of MySQL servers**

In order to connect UDS with a MariaDB cluster, you will need the following components:

• 3 or more machines with a MariaDB server installed. (In this case it will be done with the example database machine provided by the UDS Enterprise team)

Node 1: 192.168.1.69

Node 2: 192.168.1.67

Node 3: 192.168.1.70

 Have 1 or more UDS Server in the platform to be able to make the connection with the database.

#### Galera cluster configuration with 3 database servers.

In our 3 machines you will have to perform a package update:

sudo apt update -y

sudo apt upgrade -y

It is important to configure all the IPs of the nodes that we are going to use, the IP of the node to configure, as well as its personalized hostname (command:hostnamectl set-hostname --static server\_name). We do this on all nodes based on their network configuration.

To begin we will create the cluster configuration file on each node in the path:

/etc/mysql/conf.d/galera.cnf

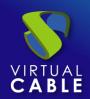

You will introduce in each node the necessary information for the correct functioning of the cluster:

In the first node, this will be the format to follow.

```
[mysqld]
binlog_format=ROW
default-storage-engine=innodb
innodb_autoinc_lock_mode=2
bind-address=0.0.0.0
# Galera Provider Configuration
wsrep on=ON
wsrep_provider=/usr/lib/galera/libgalera_smm.so
# Galera Cluster Configuration
wsrep cluster name="galea cluster"
wsrep_cluster_address="gcomm://node1-ip-address,node2-ip-address,node3-ip-address"
# Galera Synchronization Configuration
wsrep_sst_method=rsync
# Galera Node Configuration
wsrep_node_address="node1-ip-address"
wsrep node name="node1"
```

```
GNU nano 5.4
                           /etc/mysql/conf.d/galera.cnf
   sqld]
binlog_format=ROW
default-storage-engine=innodb
innodb_autoinc_lock_mode=2
bind-address=0.0.0.0
# Galera Provider Configuration
wsrep_on=0N
wsrep_provider=/usr/lib/galera/libgalera_smm.so
wsrep_cluster_name="galera_cluster"
wsrep_cluster_address="gcomm://192.168.1.69,192.168.1.67,192.168.1.70"
wsrep_sst_method=rsync
# Galera Node Configuration
wsrep_node_address="192.168.1.69"
wsrep_node_name="galera1"
```

#### node1

Node number 2, in the same path as the previous one we will create the file with the following format

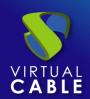

```
[mysqld]
binlog_format=ROW
default-storage-engine=innodb
innodb_autoinc_lock_mode=2
bind-address=0.0.0.0
# Galera Provider Configuration
wsrep_on=ON
wsrep_provider=/usr/lib/galera/libgalera_smm.so
# Galera Cluster Configuration
wsrep_cluster_name="galera_cluster"
wsrep_cluster_address="gcomm://node1-ip-address,node2-ip-address,node3-ip-
address"
# Galera Synchronization Configuration
wsrep sst method=rsync
# Galera Node Configuration
wsrep node address="node2-ip-address"
wsrep node name="node2"
```

```
GNU nano 5.4
                                           /etc/mysql/galera.cnf *
[mysqld]
binlog_format=ROW
default-storage-engine=innodb
innodb_autoinc_lock_mode=2
bind-address=0.0.0.0
# Galera Provider Configuration
wsrep_on=ON
wsrep_provider=/usr/lib/galera/libgalera_smm.so
# Galera Cluster Configuration
wsrep_cluster_name="galera_cluster"
wsrep_cluster_address="gcomm://192.168.1.69,192.168.1.67,192.168.1.70"
wsrep_sst_method=rsync
# Galera Node Configuration
wsrep_node_address="192.168.1.67"
wsrep_node_name="galera2"
```

Node2

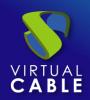

Node number 3, in the same path as the previous one we will create the file with the following format.

```
[mysqld]
```

```
binlog format=ROW
default-storage-engine=innodb
innodb_autoinc_lock_mode=2
bind-address=0.0.0.0
# Galera Provider Configuration
wsrep on=ON
wsrep_provider=/usr/lib/galera/libgalera_smm.so
# Galera Cluster Configuration
wsrep_cluster_name="galera_cluster"
wsrep cluster address="gcomm://node1-ip-address,node2-ip-address,node3-ip-
address"
# Galera Synchronization Configuration
wsrep_sst_method=rsync
# Galera Node Configuration
wsrep_node_address="node3-ip-address"
wsrep node name="node3"
```

```
GNU nano 5.4
                                              /etc/mysql/conf.d/galera.cnf
mysald]
binlog_format=ROW
default-storage-engine=innodb
innodb_autoinc_lock_mode=2
bind-address=0.0.0.0
# Galera Provider Configuration
wsrep_on=ON
wsrep_provider=/usr/lib/galera/libgalera_smm.so
wsrep_cluster_name="galera_cluster"
wsrep_cluster_address="gcomm://192.168.1.69,192.168.1.67,192.168.1.70"
# Galera Synchronization Configuration
wsrep_sst_method=rsync
# Galera Node Configuration
wsrep_node_address="192.168.1.70"
wsrep_node_name="galera3"
```

node3

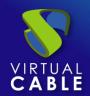

After configuring the file on all the nodes of our platform, we will need to stop the mariadb service on all the nodes in order to initialize the cluster.

systemctl stop mariadb

```
Terminal

root@galera1:~# systemctl stop mariadb
root@galera1:~#
```

On the first node, the MariaDB Galera cluster is initialized with the following command: galera\_new\_cluster

#### Terminal

```
root@galera1:~# galera_new_cluster
root@galera1:~#
```

Now we can see the status of the cluster with the following command:

mysql -u root -p -e "SHOW STATUS LIKE 'wsrep\_cluster\_size'"

You should see the number "1".

Next, on the second node the mariadb service will be started:

systemctl start mariadb

```
root@galera2:~# systemctl start mariadb
```

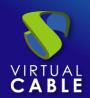

Now we can see the cluster status again with the following command (in node 2): mysql -u root -p -e "SHOW STATUS LIKE 'wsrep\_cluster\_size'"

Next, on the third node the mariadb service will be started:

systemctl start mariadb

```
root@galera3:~# systemctl start mariadb
```

Now we can see the cluster status again with the following command (In node 3): mysql -u root -p -e "SHOW STATUS LIKE 'wsrep\_cluster\_size'"

As we can see, the 3 nodes are active and connected to each other.

#### **Database Replication Verification**

Next, the replication of the databases will be verified.

In the first node we will connect with maríadb:

mysql -u root -p

Once inside we will create some databases with the following command:

```
Type 'help;' or '\h' for help. Type '\c' to clear the current input statement.

MariaDB [(none)]> create database db1;

Query OK, 1 row affected (0.002 sec)
```

In node 2 and 3 we will verify that these databases exist

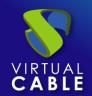

In this way we have verified that all the information stored in the first database will be automatically replicated in the rest.

#### **Configuration of the HAProxy servers**

In this document, the HAProxy servers provided by the UDS Enterprise team will be used. These servers are preconfigured and it will only be necessary to modify certain data to have them fully configured.

The servers can be downloaded from the following repository:

https://images.udsenterprise.com/files/UDS HA/HAProxy/3.6/OVA-3.6/

Both servers are configured with the following resources: 2 vCPUs, 1 GB of vRAM, 10 GB of disk, and 1 vNIC.

The servers have a user created: **user**, with the password **uds**. The root user password is: **uds** 

Once imported to the virtualization platform, we will proceed to its configuration

#### **NOTE:**

These servers are provided in .OVA format ready to import into VMware environments. If it were necessary to import them into a different virtualization platform, their disk can be extracted (eg Winrar). vmdk and convert (eg: qemu.img) to the format of the target platform.

It is strongly recommended to change the default password to a stronger one.

#### TASKS TO BE PERFORMED ON THE MAIN HAPROXY SERVER

Once the machine has been imported to the virtual platform and turned on, we must validate ourselves with the user: **root** and the password: **uds** 

Debian GNU/Linux 11 haproxy1 tty1

haproxy1 login: root
Password:
Linux haproxy1 5.10.0–9–amd64 #1 SMP Debian 5.10.70–1 (2021–09–30) x86\_64

The programs included with the Debian GNU/Linux system are free software; the exact distribution terms for each program are described in the individual files in /usr/share/doc/\*/copyright.

Debian GNU/Linux comes with ABSOLUTELY NO WARRANTY, to the extent permitted by applicable law.
Last login: Mon Nov 22 12:58:19 CET 2021 from 192.168.11.2 on pts/0 root@haproxy1:~#

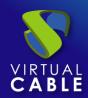

We will configure the new IP data by modifying the file: /etc/network/interfaces

```
GNU nano 5.4 /etc/network/interfaces *

# This file describes the network interfaces available on your system

# and how to activate them. For more information, see interfaces(5).

source /etc/network/interfaces.d/*

# The loopback network interface
auto lo
iface lo inet loopback

# The primary network interface
allow-hotplug ens32
iface ens32 inet static
    address 192.168.1.187
    netmask 255.255.240.0
    gateway 192.168.0.1
```

And we will confirm that we have valid DNS data and that we have access to the Internet.

```
root@haproxy1:~# cat /etc/resolv.conf
nameserver 8.8.8.8
nameserver 80.58.61.250
root@haproxy1:~# ping www.google.com
PING www.google.com (172.217.16.228) 56(84) bytes of data.
64 bytes from mad08s04-in-f4.1e100.net (172.217.16.228): icmp_seq=1 ttl=54 time=3.71 ms
64 bytes from mad08s04-in-f4.1e100.net (172.217.16.228): icmp_seq=2 ttl=54 time=3.74 ms
```

Restart the server to apply the new IP configuration.

First we must execute the update commands in case there are important security patches and other components that we can apply:

```
apt get update
apt-get upgrade
```

Now we proceed to modify the data configured in the HAProxy service. To do this we will edit the file: /etc/haproxy/haproxy.cfg

Only some parameters will be referenced in this document. It is recommended to thoroughly review the rest of the preconfigured parameters and modify them based on the needs of each environment.

The service is pre-configured with an auto-generated temporary certificate:

```
frontend https-in
bind *:443 ssl crt /etc/ssl/private/haproxy.pem
mode http
http-request set-header X-Forwarded-Proto https
default_backend uds-backend
```

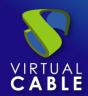

Frontend access rule to the UDS server in http mode. port 80

```
frontend http-in
bind *:80
mode http
http-request set-header X-Forwarded-Proto http
default_backend uds-backend
```

Frontend access rule to the UDS server in http mode (we will indicate the path of the previously generated, pem certificate), port 443

```
frontend https-in
bind *:443 ssl crt /etc/ssl/private/haproxy.pem
mode http
http-request set-header X–Forwarded–Proto https
default_backend uds-backend
```

Frontend access rule to the Tunnel server in TCP mode through port 1443 (tunneled connections). In case of using a different port, it will be necessary to modify it (this port is the one that has been indicated in the Tunnel tab of a transport via tunnel).

```
frontend tunnel-in
bind *:1443
mode tcp
option tcplog
default_backend tunnel-backend-ssl
```

Frontend access rule to the Tunnel server in TCP mode through port 10443 (HTML5 connections). In case of using a different port, it will be necessary to modify it (this port is the one that has been indicated in the Tunnel tab of an HTML5 transport).

```
frontend tunnel-in-guacamole # HTML5
bind *:10443
mode tcp
option tcplog
default_backend tunnel-backend-guacamole
```

Backend access rule to the UDS server. We must indicate the IP addresses of our UDS-Server machines (UDS server listening ports are 80 or 443).

```
backend uds-backend
option http-keep-alive
balance roundrobin
server udss1 192.168.1.183:80 check inter 2000 rise 2 fall 5
server udss2 192.168.1.184:80 check inter 2000 rise 2 fall 5
```

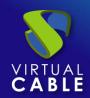

Backend access rule to the Tunnel server for tunneled connections. We must indicate the IP addresses of our UDS-Tunnel machines (the listening port of the Tunnel server for tunnelled connections is 443).

```
backend tunnel-backend-ssl
mode tcp
option tcplog
balance roundrobin
server udst1 192.168.1.185:443 check inter 2000 rise 2 fall 5
server udst2 192.168.1.186:443 check inter 2000 rise 2 fall 5
```

Backend access rule to the Tunnel server for HTML5 connections. We must indicate the IP addresses of our UDS-Tunnel machines (the Tunnel server listening port for HTML5 connections is 10443).

```
backend tunnel–backend–guacamole
mode tcp
option tcplog
balance source
server udstg1 192.168.1.185:10443 check inter 2000 rise 2 fall 5
server udstg2 192.168.1.186:10443 check inter 2000 rise 2 fall 5
```

Access rules to the different databases, we must indicate the different IPs of our database servers (listening port for database connections is 3306)

frontend galera\_cluster\_frontend

bind \*:3306

mode tcp

option tcplog

default backend galera cluster backend

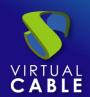

backend galera\_cluster\_backend

mode tcp

tcpka option

balance source

server db1 192.168.0.5:3306 check weight 30

db2 server 192.168.0.8:3306 check weight 20

server db3 192.168.0.9:3306 check weight 10

Finally, we will indicate the balancing virtual IP that the main and secondary servers will have. To do this we edit the file: /etc/keepalived/keepalived.conf

```
GNU nano 5.4

global_defs {

# Keepalived process identifier

lvs_id haproxy_DH

}

# Script used to check if HAProxy is running

vrrp_script check_haproxy {

script "killall -0 haproxy"

interval 2

weight 2

}

# Virtual interface

# The priority specifies the order in which the assigned interface to take over in a failover

vrrp_instance VI_01 {

state MASTER

interface enpis0

virtual_router_id 51

priority 101

# The virtual ip address shared between the two loadbalancers

virtual_ipaddress {

192.168.1.189

track_script {

check_haproxy

}

}
```

In this file we must also confirm that the network interface is correct (it can be confirmed with the commandip a) and that the "role" assigned will be the main server (Master):

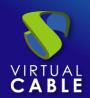

```
GNU nano 5.4
                                                            /etc/keepalived/keepalived.conf *
global_defs {
lvs_id haproxy_DH
vrrp_script check_haproxy {
script "killall -0 haproxy"
interval 2
weight 2
# The priority specifies the order in which the assigned interface to take over in a failover vrrp_instance VI_01 {
state MASTER
interface_enp1s0
virtual_router_id 51
priority 101
  The virtual ip address shared between the two loadbalancers
virtual_ipaddress {
192.168.1.189
track_script {
check_haproxy
```

Restart the server to apply all the changes and we will verify that the balancing virtual IP is active:

```
root@haproxy1:~# ip a
1: lo: <LOOPBACK,UP,LOWER_UP> mtu 65536 qdisc noqueue state UNKNOWN group default qlen 1000
    link/loopback 00:00:00:00:00:00 brd 00:00:00:00:00
    inet 127.0.0.1/8 scope host lo
        valid_lft forever preferred_lft forever
    inet6 ::1/128 scope host
        valid_lft forever preferred_lft forever
2: enp1s0: <BROADCAST,MULTICAST,UP,LOWER_UP> mtu 1500 qdisc pfifo_fast state UP group default qlen 1000
    link/ether 52:54:00:99:e0:c5 brd ff:ff:ff:ff:
    inet 192.168.1.187/20 brd 192.168.15.255 scope global enp1s0
        valid_lft forever preferred_lft forever
    inet 192.168.1.189/32 scope global enp1s0
        valid_lft iorever preferred_lft iorever
    inet6 fe80::5054:ff:fe99:e0c5/64 scope link
        valid_lft forever preferred_lft forever
    root@haproxy1:~#_
```

#### **NOTE:**

The balancing virtual IP address will be the one that gives us access to the UDS environment. This address will always remain active on the main server and, when it suffers a crash, it will automatically activate on the secondary server.

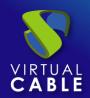

#### TASKS TO BE PERFORMED ON THE SECONDARY HAPROXY SERVER

The tasks to be carried out will be exactly the same as in the main server, we will indicate your IP data:

```
# This file describes the network interfaces available on your system
# and how to activate them. For more information, see interfaces(5).

# The loopback network interface
auto lo
iface lo inet loopback
# The primary network interface
allow-hotplug ens32
iface ens32 inet static
   address 192.168.1.188
   netmask 255.255.240.0
   gateway 192.168.0.1
```

Restart the server to apply the new IP configuration.

Execute the update commands in case there are important security and other component patches that we can apply:

```
apt get update
apt-get upgrade
```

Modify the same data configured in the HAProxy service as in the main server (mainly the IP addresses of the UDS and Tunnel servers), editing the file: /etc/haproxy/haproxy.cfg

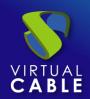

Finally, indicate the balancing virtual IP that the main and secondary servers will have, editing the file: /etc/keepalived/keepalived.conf

```
GNU nano 5.4
global_defs {
# Keepalived process identifier
lvs_id haproxy_DH_passive
}
# Script used to check if HAProxy is running
vrrp_script check_haproxy {
script "killall -0 haproxy"
interval 2
weight 2
}
# Virtual interface
# The priority specifies the order in which the assigned interface to take over in a failover
vrrp_instance VI_01 {
state SLAVE |
interface empiso |
virtual_router_id 51 |
priority 100
# The virtual ip address shared between the two loadbalancers
virtual_ipaddress {
192.168.1.189
}
track_script {
check_haproxy
}
}
**
**Cetc/keepalived/keepalived.conf **
/etc/keepalived/keepalived.conf **
/etc/keepalived/keepalived.conf **
/etc/keepalived/keepalived.conf **
/etc/keepalived/keepalived.conf **
/etc/keepalived/keepalived.conf **
/etc/keepalived/keepalived.conf **
/etc/keepalived/keepalived.conf **
/etc/keepalived/keepalived.conf **
/etc/keepalived/keepalived.conf **
/etc/keepalived/keepalived.conf **
/etc/keepalived/keepalived.conf **
/etc/keepalived/keepalived.conf **
/etc/keepalived/keepalived.conf **
/etc/keepalived/keepalived.conf **
/etc/keepalived/keepalived.conf **
/etc/keepalived/keepalived.conf **
/etc/keepalived/keepalived.conf **
/etc/keepalived/keepalived/keepalived.conf **
/etc/keepalived/keepalived.conf **
/etc/keepalived/keepalived.conf **
/etc/keepalived/keepalived.conf **
/etc/keepalived/keepalived.conf **
/etc/keepalived/keepalived.conf **
/etc/keepalived/keepalived.conf **
/etc/keepalived/keepalived.conf **
/etc/keepalived/keepalived/keepalived.conf **
/etc/keepalived/keepalived.conf **
/etc/keepalived/keepalived.conf **
/etc/keepalived/keepalived.conf **
/etc/keepalived/keepalived.conf **
/etc/keepalived/keepalived.conf **
/etc/keepalived/keepalived.conf **
/etc/keepalived/keepalived.conf **
/etc/keepalived/keepalived.conf **
/etc/keepalived/keepalived.conf **
/etc/keepalived/keepalived.conf **
/etc/keepalived/keepalived.conf **
/etc/keepalived/keepalived.conf **
/etc/keepalived/keepalived/keepalived.conf **
/etc/keepalived/keepalived.conf **
/etc/keepalived/keepalived.
```

And the only significant change that the secondary server will have, besides confirming that the network interface is correct, will be that the "role" assigned to the secondary server has to be SLAVE:

```
/etc/keepalived/keepalived.conf *
 GNU nano 5.4
global_defs {
 Keepalived process identifier
lvs_id haproxy_DH_passive
 Script used to check if HAProxy is running
vrrp_script check_haproxy
interval 2
weight 2
# The priority specifies the order in which the assigned interface to take over in a failover vrrp_instance VI_01 {
state | SLAVE |
interface enp1s0
virtual_router_id 51
priority 100
 The virtual ip address shared between the two loadbalancers
virtual_ipaddress {
192.168.1.189
track_script {
check_haproxy
```

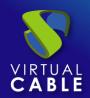

Restart the server to apply all the changes and, in this case, check that the balancing virtual IP is not active. It will only be activated in the event of a main server crash:

```
root@haproxy2:~# ip a
1: lo: <LOOPBACK,UP,LOWER_UP> mtu 65536 qdisc noqueue state UNKNOWN group default qlen 1000
    link/loopback 00:00:00:00:00 brd 00:00:00:00:00
    inet 127.0.0.1/8 scope host lo
        valid_lft forever preferred_lft forever
    inet6 ::1/128 scope host
        valid_lft forever preferred_lft forever
2: enpis0: <BROADCAST,MULTICAST,UP,LOWER_UP> mtu 1500 qdisc pfifo_fast state UP group default qlen 1000
    link/ether 52:54:00:c6:55:5c brd ff:ff:ff:ff
    inet 192.168.1.188/20 brd 192.168.15.255 scope global enpis0
        valid_lft forever preferred_lft forever
    inet6 fe80::5054:ff:fec6:555c/64 scope link
        valid_lft forever preferred_lft forever
    inet6 fe80::5054:ff:fec6:555c/64 scope link
        valid_lft forever preferred_lft forever
    root@haproxy2:~#
```

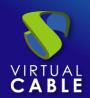

#### Installing HAProxy on Linux Debian

Although in this document the preconfigured HAProxy servers provided by the UDS Enterprise team are used, it is also possible to install and configure them completely starting from a new OS.

In this section, we will show an example of its complete installation and configuration on a Debian Linux OS. We will use some basic resources: 2 vCPUs, 1 GB of vRAM, 8 GB of disk and 1 vNic.

The configuration of the primary node will be displayed. Most of the tasks will also need to be carried out on the primary node, except for the generation of the certificate, which should only be generated on one of the servers, and the configuration of the Keepalived component, which in the case of the secondary server will use Slave mode.

#### **NOTE:**

If you have already deployed the preconfigured HAProxy machines provided by the UDS Enterprise team, you can skip this section.

In this installation we will install a Linux Debian 11 OS

#### Step 1

We run the installation wizard:

We will select the installation language, localization, keyboard language, etc...

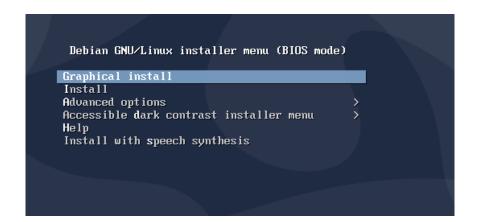

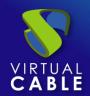

We will indicate the host name, domain, users and passwords.

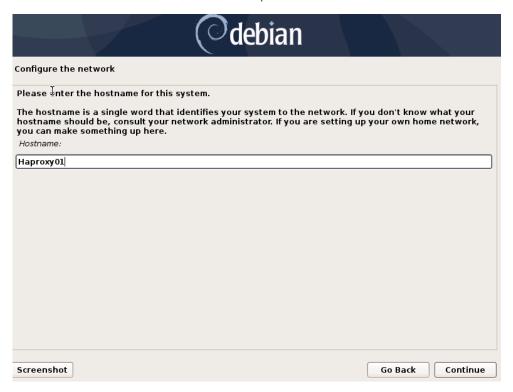

We perform the disk partitioning (using the default configuration). We indicate a source of apt packages, and install the base system.

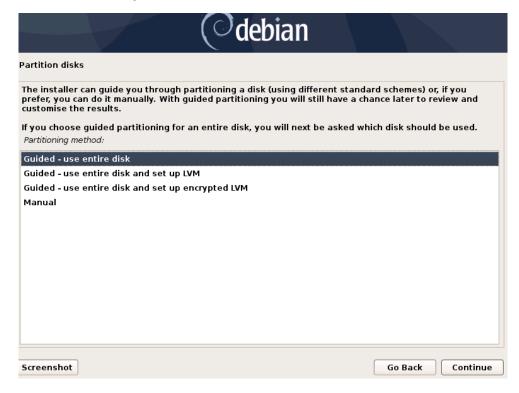

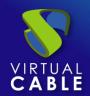

It will not be necessary to install a desktop environment, but we will install the SSH service

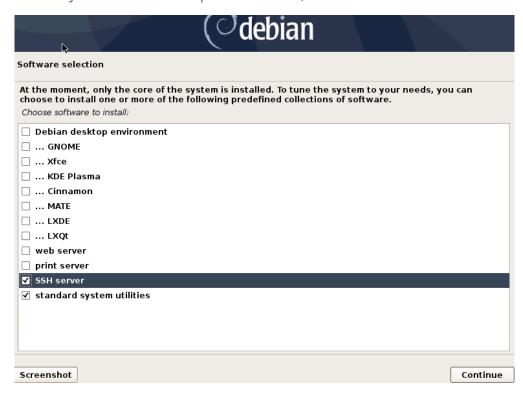

We will finish the installation of the OS

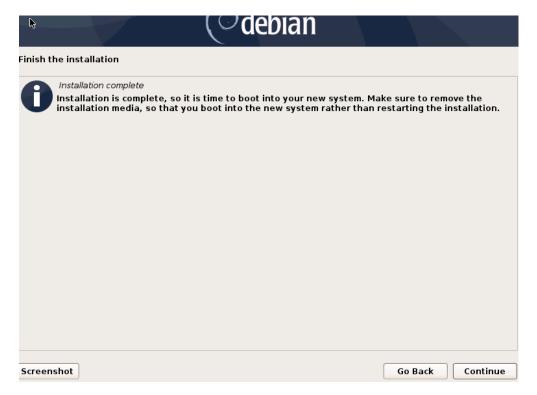

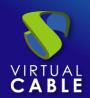

#### Step 2

We access the server and configure the IP data (if we have not done so during the installation of the OS). We confirm that the DNS servers are correct, and we have access to the Internet:

```
# This file describes the network interfaces available on your system
# and how to activate them. For more information, see interfaces(5).

source /etc/network/interfaces.d/*

# The loopback network interface
auto lo
iface lo inet loopback

# The primary network interface
allow-hotplug ens33
iface ens33 inet static
    address 192.168.1.69
    netmask 255.255.255.0
    gateway 192.168.1.1
```

```
root@Haproxy01:~# cat /etc/resolv.conf
nameserver 8.8.8.8
nameserver 8.8.4.4
root@Haproxy01:~# ping www.google.com
PING www.google.com (172.217.168.164) 56(84) bytes of data.
64 bytes from mad07s10-in-f4.1e100.net (172.217.168.164): icmp_seq=1 ttl=54 time=3.01 ms
64 bytes from mad07s10-in-f4.1e100.net (172.217.168.164): icmp_seq=2 ttl=54 time=3.40 ms
^C
--- www.google.com ping statistics ---
2 packets transmitted, 2 received, 0% packet loss, time 14ms
rtt min/avg/max/mdev = 3.011/3.206/3.401/0.195 ms
root@Haproxy01:~#
```

Once the IP data is configured, we must execute the update commands in case there are important security patches and other components that we can apply:

```
apt get update
apt-get upgrade
```

```
root@HaproxyO1:~# apt-get update
Hit:1 http://security.debian.org/debian-security buster/updates InRelease
Hit:2 http://deb.debian.org/debian buster InRelease
Hit:3 http://deb.debian.org/debian buster-updates InRelease
Reading package lists... Done
root@HaproxyO1:~#
```

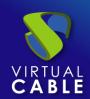

#### Step 3

If you do not have a certificate, we will generate a temporary one with the following command:

openssl req -x509 -nodes -days 3650 -newkey rsa:2048 -keyout /root/ssl.key -out /root/ssl.crt

Indicate all the data that you request and we will confirm that in the specified path (/root) we have the files ssl.key and ssl.crt

```
root@Haproxy01:~# ls -la
total 36
drwx----- 3 root root 4096 May 15 17:35 .
drwxr-xr-x 18 root root 4096 May 15 17:10 .
-rw----- 1 root root 194 May 15 17:29 .bash_history
-rw-r--r- 1 root root 570 Jan 31 2010 .bashrc
drwxr-xr-x 3 root root 4096 May 15 17:15 .local
-rw-r--r- 1 root root 148 Aug 17 2015 .profile
rw-r--r- 1 root root 1245 May 15 17:35 ssl.crt
-rw----- 1 root root 1704 May 15 17:32 ssl.key
-rw----- 1 root root 55 May 15 17:29 .Xauthority
root@Haproxy01:~#
```

Now we will join both files and create the .pem file that will be the one that we specify in the HAProxy configuration.

To create the file. pem we will execute the following command:

```
cat /root/ssl.crt /root/ssl.key > /etc/ssl/private/haproxy.pem
```

We create the new certificate file and confirm that it is hosted in the indicated path:

```
root@Haproxy01:~# cat /root/ssl.crt /root/ssl.key > /etc/ssl/private/haproxy.pem root@Haproxy01:~# ls -la /etc/ssl/private/ total 12 drwx----- 2 root root 4096 May 15 17:41 . drwxr-xr-x 4 root root 4096 May 15 17:13 .. -rw-r--r-- 1 root root 2949 May 15 17:41 haproxy.pem root@Haproxy01:~#
```

#### NOTE:

This certificate created in the primary HAProxy server will need to be copied to the same path of the secondary server.

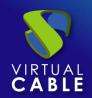

If you are using your own certificate, it will be necessary to copy it to both servers (primary and secondary).

#### Step 4

Install the HAProxy service:

apt-get install haproxy

```
Reading package lists... Done
Building dependency tree
Reading state information... Done
The following additional packages will be installed:
liblua5.3-0
Suggested packages:
vim-haproxy haproxy-doc
The following NEW packages will be installed:
haproxy liblua5.3-0
0 upgraded, 2 newly installed, 0 to remove and 0 not upgraded.
Need to get 1,424 kB of archives.
After this operation, 3,061 kB of additional disk space will be used.
Do you want to continue? [Y/n] y
Get:1 http://deb.debian.org/debian buster/main amd64 liblua5.3-0 amd64 5.3.3-1.1 [120 k
B]
Get:2 http://deb.debian.org/debian buster/main amd64 haproxy amd64 1.8.19-1+deb10u2 [1, 304 kB]
Fetched 1,424 kB in 1s (2,417 kB/s)
Selecting previously unselected package liblua5.3-0:amd64.
(Reading database ... 31798 files and directories currently installed.)
Preparing to unpack .../liblua5.3-0.5.3.3-1.1_amd64.deb ...
Unpacking liblua5.3-0:amd64 (5.3.3-1.1) ...
Selecting previously unselected package haproxy.
Preparing to unpack .../haproxy 1.8.19-1+deb10u2 ...
Setting up liblua5.3-0:amd64 (5.3.3-1.1) ...
Setting up haproxy (1.8.19-1+deb10u2) ...
Setting up haproxy (1.8.19-1+deb10u2) ...
Setting up haproxy service → /lib/syst
emd/system/haproxy.service
Processing triggers for man-db (2.8.5-2) ...
Processing triggers for rsyslog (8.1901.0-1) ...
Processing triggers for rsyslog (8.1901.0-1) ...
Processing triggers for systemd (241-7~deb10u4) ...
root@Haproxy01:-# ■
```

After installing the HAProxy service, we will edit the haproxy.cfg configuration file, to configure the service located in the path /etc/haproxy/

Delete all the content of the file, adding the following text (you can download the file from the following repository): <a href="https://images.udsenterprise.com/files/UDS">https://images.udsenterprise.com/files/UDS</a> HA/HAProxy/3.6/haproxy.cfg

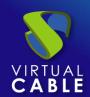

```
GNU nano 2.7.4
                           Fichero: /etc/haproxy/haproxy.cfg
global
        log /dev/log
                        localO
       log /dev/log
                        local1 notice
       chroot /var/lib/haproxy
       stats socket /run/haproxy/admin.sock mode 660 level admin
       stats timeout 30s
       maxconn 2000
       user haproxy
       group haproxy
       daemon
       # Default SSL material locations
       ca-base /etc/ssl/certs
        crt-base /etc/ssl/private
```

```
global
log /dev/log local0
log /dev/log local1 notice
chroot /var/lib/haproxy
stats socket /run/haproxy/admin.sock mode 660 level admin
stats timeout 30s
maxconn 2048
user haproxy
group haproxy
daemon
# Default SSL material locations
ca-base /etc/ssl/certs
crt-base /etc/ssl/private
# Default ciphers to use on SSL-enabled listening sockets.
# For more information, see ciphers(1SSL). This list is from:
# https://hynek.me/articles/hardening-your-web-servers-ssl-ciphers/
ssl-default-bind-options ssl-min-ver TLSv1.2 prefer-client-ciphers
ssl-default-bind-ciphersuites
TLS_AES_128_GCM_SHA267:TLS_AES_267_GCM_SHA384:TLS_CHACHA20_POLY1305 SHA267
ssl-default-bind-ciphers ECDH+AESGCM:ECDH+CHACHA20:ECDH+AES267:ECDH+AES128:!aNULL:!SHA1:!AESCCM
# ssl-default-server-options ssl-min-ver TLSv1.2
# ssl-default-server-ciphersuites
TLS AES 128 GCM SHA267:TLS AES 267 GCM SHA384:TLS CHACHA20 POLY1305 SHA267
```

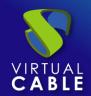

#ssl-default-server-ciphers
ECDH+AESGCM:ECDH+CHACHA20:ECDH+AES267:ECDH+AES128:!aNULL:!SHA1:!AESCCM

tune.ssl.default-dh-param 2048

```
defaults
global log
mode http
option httplog
option dontlognull
option forwardfor
retries 3
option redispatch
stats enable
stats uri /haproxystats
stats realm Strictly\ Private
stats auth stats:haproxystats
timeout connect 5000
timeout client 14000
server timeout 14000
errorfile 400 /etc/haproxy/errors/400.http
errorfile 403 /etc/haproxy/errors/403.http
errorfile 408 /etc/haproxy/errors/408.http
errorfile 500 /etc/haproxy/errors/500.http
errorfile 502 /etc/haproxy/errors/502.http
errorfile 503 /etc/haproxy/errors/503.http
errorfile 504 /etc/haproxy/errors/504.http
http-in frontend
bind *:80
mode http
```

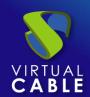

```
http-request set-header X-Forwarded-Proto http
default backend pcs-backend
https-in frontend
bind *:443 ssl crt /etc/ssl/private/haproxy.pem
mode http
http-request set-header X-Forwarded-Proto https
default backend pcs-backend
tunnel-in frontend
bind *:1443
mode tcp
option tcplog
default backend tunnel-backend-ssl
tunnel-in-guacamole frontend # HTML5
bind *:10443
mode tcp
option tcplog
default_backend tunnel-backend-guacamole
backend pcs-backend
option http-keep-alive
balance roundrobin
server udss1 192.168.1.183:80 check inter 2000 rise 2 fail 5 ssl verify none
server udss2 192.168.1.184:80 check inter 2000 rise 2 fail 5 ssl verify none
backend tunnel-backend-ssl
mode tcp
option tcplog
balance roundrobin
server udst1 192.168.1.185:443 check inter 2000 rise 2 fail 5
server udst2 192.168.1.186:443 check inter 2000 rise 2 fail 5
backend tunnel-backend-guacamole
mode tcp
option tcplog
balance source
```

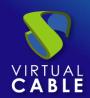

```
server udstg1 192.168.1.185:10443 check inter 2000 rise 2 fail 5 server udstg2 192.168.1.186:10443 check inter 2000 rise 2 fail 5
```

```
# Galera Cluster Frontend configuration
frontend galera_cluster_frontend
bind *:3306
mode tcp
option tcplog
default_backend galera_cluster_backend

# Galera Cluster Backend configuration
backend galera_cluster_backend
mode tcp
tcpka option
balance source
server dbserver1 192.168.1.67:3306 check weight 30
server dbserver2 192.168.1.69:3306 check weight 20
server dbserver3 192.168.1.70:3306 check weight 10
```

#### Where:

#### Certificate path.

# Default SSL material locations
ca-base /etc/ssl/certs
crt-base /etc/ssl/private

#### Access to statistics.

stats enable
stats uri /haproxystats
stats realm Strictly\ Private
stats auth stats:haproxystats

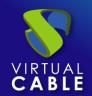

Frontend access rule to the UDS server in http mode. Port 80.

```
http-in frontend
bind *:80
mode http
http-request set-header X-Forwarded-Proto http
default_backend pcs-backend
```

Frontend access rule to the UDS server in http mode (we will indicate the path of the previously generated .pem certificate). Port 443.

```
https-in frontend
bind *:443 ssl crt /etc/ssl/private/haproxy.pem
mode http
http-request set-header X-Forwarded-Proto https
default backend pcs-backend
```

Frontend access rule to the Tunnel server in TCP mode through port 1443 (tunneled connections). In case of using a different port, it will be necessary to modify it (this port is the one that has been indicated in the Tunnel tab of a transport via tunnel).

```
tunnel-in frontend
bind *:1443
mode tcp
option tcplog
default backend tunnel-backend-ssl
```

Frontend access rule to the Tunnel server in TCP mode through port 10443 (HTML5 connections). In case of using a different port, it will be necessary to modify it (this port is the one that has been indicated in the tunnel tab of an HTML5 transport).

```
tunnel-in-guacamole frontend # HTML5
bind *:10443
mode tcp
option tcplog
default backend tunnel-backend-guacamole
```

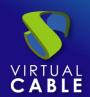

Backend access rule to the UDS server. We must indicate the IP addresses of our UDS-Server machines (UDS server listening ports are 80 or 443).

```
backend pcs-backend

option http-keep-alive

balance roundrobin

server udss1 192.168.1.183:80 check inter 2000 rise 2 fail 5

server udss2 192.168.1.184:80 check inter 2000 rise 2 fail 5
```

Backend access rule to the Tunnel server for tunneled connections. We must indicate the IP addresses of our UDS-Tunnel machines (the listening port of the Tunnel server for tunnelled connections is 443).

```
backend tunnel-backend-ssl

mode tcp

option tcplog

balance roundrobin

server udst1 192.168.1.185:443 check inter 2000 rise 2 fail 5 ssl verify none

server udst2 192.168.1.186:443 check inter 2000 rise 2 fail 5 ssl verify none
```

Backend access rule to the Tunnel server for HTML5 connections. We must indicate the IP addresses of our UDS-Tunnel machines (the Tunnel server listening port for HTML5 connections is 10443).

```
backend tunnel-backend-guacamole

mode tcp

option tcplog

balance source

server udstg1 192.168.1.185:10443 check inter 2000 rise 2 fail 5

server udstg2 192.168.1.186:10443 check inter 2000 rise 2 fail 5
```

Access rules to the different databases, we must indicate the different ips of our database servers (the listening port for connections with the databases is 3306)

```
bind *:3306
mode tcp
option tcplog
default_backend galera_cluster_backend
backend galera cluster backend
```

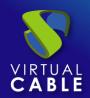

```
mode tcp
tcpka option
balance source
server dbserver1 192.168.1.67:3306 check weight 30
server dbserver2 192.168.1.69:3306 check weight 20
server dbserver3 192.168.1.70:3306 check weight 10
```

After configuring the file, we save it and restart the HAProxy service:

service haproxy restart

```
root@Haproxy01:~# service haproxy restart
root@Haproxy01:~# ■
```

#### step 5

Once we have finished installing and configuring HAProxy, we will install keepalive, which will provide us with a balancing virtual ip between the different HAProxy servers.

In the event of a failure of the main HAProxy server, the balancing virtual IP will be automatically activated on the secondary server. Once the service is recovered on the main server, the virtual IP will be activated again on said server.

To perform the Keepalive installation, we will execute the following command:

apt-get install keepalived

```
root@Haproxy01:~# apt-get install keepalived
Reading package lists... Done
Building dependency tree
Reading state information... Done
The following additional packages will be installed:
  ipvsadm libglib2.0-0 libglib2.0-data libmariadb3 libnl-3-200 libnl-genl-3-200
  libsensors-config libsensors5 libsnmp-base libsnmp30 mariadb-common mysql-common shared-mime-info xdg-user-dirs
Suggested packages:
  heartbeat ldirectord lm-sensors snmp-mibs-downloader
The following NEW packages will be installed:
  ipvsadm keepalived libglib2.0-0 libglib2.0-data libmariadb3 libnl-3-200
  libnl-genl-3-200 libsensors-config libsensors5 libsnmp-base libsnmp30
  mariadb-common mysql-common shared-mime-info xdg-user-dirs
0 upgraded, 15 newly installed, 0 to remove and 0 not upgraded.
Need to get 7,997 kB of archives.
After this operation, 27.4 MB of additional disk space will be used.
Do you want to continue? [Y/n] ■
```

Once installed, we will edit the /etc/sysctl.conf file and add the following line to the end of the file:

```
net.ipv4.ip_nonlocal_bind=1
```

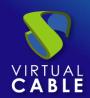

To verify that the modification has been carried out correctly, we can execute the following command:

```
sysctl -p
```

```
root@Haproxy01:~# sysctl -p
net.ipv4.ip_nonlocal_bind = 1
root@Haproxy01:~# ■
```

Now we will configure the Keepalived service. To do this we create the file keepalived.conf in the path /etc/keepalived/

It depends on the node that we are configuring (main or secondary), we will have to indicate a configuration:

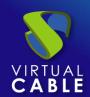

#### KEEPALIVED.CONF FILE ON MAIN NODE

The file can be downloaded from the following repository:

https://images.udsenterprise.com/files/UDS\_HA/HAProxy/3.6/keepalived-master/keepalived.conf

In case of creating it manually, we must indicate the following:

```
global defs {
# Keepalived process identifier
lvs_id haproxy_DH
# Script used to check if HAProxy is running
vrrp script check haproxy {
script "killall -0 haproxy"
interval 2
weight 2
# Virtual interface
# The priority specifies the order in which the assigned interface to take over in a
failover
vrrp instance VI 01 {
state MASTER
interface enpls0
virtual router id 51
priority 101
# The virtual ip address shared between the two loadbalancers
virtual_ipaddress {
192.168.11.64/24
track script {
check_haproxy
```

#### Where:

We will indicate the name of the network interface of the machine (with the commandip awe can check the name of our network interface):

```
interface enpls0
```

Define the role of the server (MASTER= main, SLAVE= secondary)

```
state MASTER
```

Indicate the balancing virtual IP address:

```
virtual_ipaddress {
192.168.1.189/24
}
```

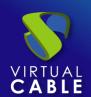

```
GNU nano 5.4

global_defs {

# Keepalived process identifier

lvs_id haproxy_DH

}

# Script used to check if HAProxy is running

vrrp_script check_haproxy {

script "killall -0 haproxy"

interval 2

weight 2

}

# Virtual interface

# The priority specifies the order in which the assigned interface to take over in a failover

vrrp_instance VI_01 {

state MASTER

interface enpis0

virtual_router_id 51

priority 101

# The virtual in address shared between the two loadbalancers

virtual_ipaddress {

192.168.1.189

}

track_script {

check_haproxy

}
```

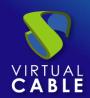

#### KEEPALIVED.CONF FILE ON SECOND NODE

The file can be downloaded from the following repository:

https://images.udsenterprise.com/files/UDS\_HA/HAProxy/3.6/keepalived-slave/keepalived.conf

In case of creating it manually, we must indicate the following:

```
global defs {
# Keepalived process identifier
lvs id haproxy_DH_passive
# Script used to check if HAProxy is running
vrrp script check haproxy {
script "killall -0 haproxy"
interval 2
weight 2
# Virtual interface
# The priority specifies the order in which the assigned interface to take over in a
failover
vrrp instance VI 01 {
status SLAVE
interface enpls0
virtual router id 51
priority 100
# The virtual ip address shared between the two loadbalancers
virtual ipaddress {
192.168.1.189/24
track script {
check haproxy
```

#### Where:

We will indicate the name of the network interface of the machine (with the commandip awe can check the name of our network interface):

```
interface enpls0
```

Define the role of the server (MASTER= main, SLAVE= secondary)

```
state SLAVE
```

Indicate the balancing virtual IP address

```
virtual_ipaddress {
192.168.1.189/24
}
```

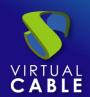

```
GNU nano 5.4

global_defs {

# Keepalived process identifier

lvs_id haproxy_DH_passive
}

# Script used to check if HAProxy is running

vrrp_script check_haproxy {

script "killall -0 haproxy"

interval 2

weight 2
}

# Virtual interface
# The priority specifies the order in which the assigned interface to take over in a failover

vrrp_instance VI_01 {

state SLAVE |

interface enpiso |

virtual_router_id 51 |

priority 100

# The virtual ip address shared between the two loadbalancers

virtual_ipaddress {

192.168.1.189
}

track_script {

check_haproxy
}

track_script {

check_haproxy
}
```

Once the files have been created on both servers (main and secondary), it will be necessary to restart the keepalived service:

```
service keepalived restart
```

```
root@Haproxy01:~# service keepalived restart root@Haproxy01:~#
```

Verify with the command ip a that the balancing virtual IP is active on the main server:

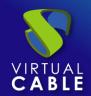

### **Configuration of the UDS Server and Tunnel servers**

Once the database servers and HAProxy servers have been configured as balancers, we will proceed to install and configure the UDS-Server and UDS-Tunnel components.

We will start with the UDS-Server component, since the configuration of the UDS-Tunnel machines will require us to have at least one UDS-Server machine active and configured.

### UDS server configuration (UDS-Server)

We will start the UDS-Server machines and proceed to configure them.

The first task will be to assign an IP address to the server in order to access the configuration wizard via browser. To do this we will execute the command:

uds ip set IP adress/mask gateway hostname

```
root@uds:~# uds ip set 192.168.1.183/255.255.255.0 192.168.1.1 udsserver01

UDS Enteprprise broker CLI tool

Updating network configuration...[ 104.143036] e1000: eth0 NIC Link is Up 1000 Mbps Full Duplex, Fl
ow Control: None

done

New network configuration

DHCP: no

Using interface: eth0

Hostname: udsserver01

Address: 192.168.1.183

Mask: 255.255.255.0

Gateway: 192.168.1.1

DNS: 80.58.61.250

Secondary DNS: 80.58.61.254

You need to reboot your appliance in order to fully activate the new configuration

root@uds:~#
```

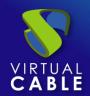

After indicating the IP data, we restart the server to apply the changes

If the network where we have deployed the UDS server has a DHCP server, it will take an IP address via DHCP that will be used to access the configuration wizard:

```
UDS Enterprise comes with ABSOLUTELY NO WARRANTY, to the extent permitted by applicable law.
Last login: Mon Oct 10 10:20:10 CEST 2022 on tty1
root@udsserver01:~# uds setup
UDS Enterprise broker CLI tool
UDS Enterprise setup launcher
Your appliance IP is 192.168.1.183. We are going to start the web setup process for you right now.
To configure your appliance, please go to this URL: http://192.168.1.183:9900
The setup process will be available until finished or the appliance is rebooted.
root@udsserver01:~# _
```

Through a browser, we access the indicated URL to start the UDS server configuration wizard (in this example: https://192.168.1.183:9900).

We select the language of the configuration wizard:

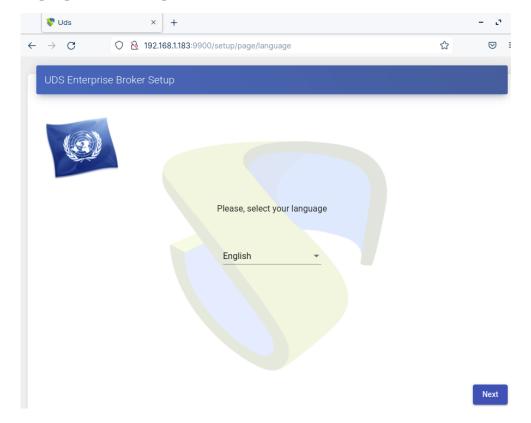

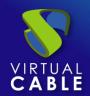

In the network section, we indicate the IP data, name and domain (optional) that our UDS server will have:

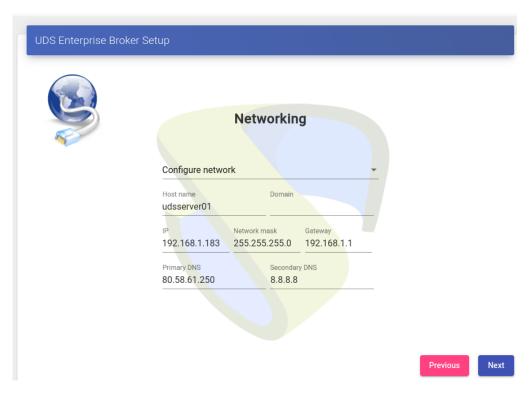

We confirm that the data is correct. The new data will be applied (in case of accessing via a DHCP address and indicating a different address, we will automatically be redirected, in the browser, to the new IP address).

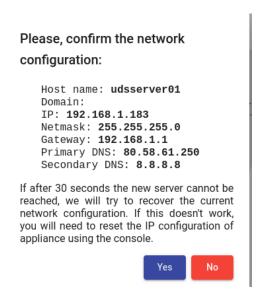

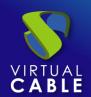

We select the keyboard language, the time zone and optionally we can indicate an NTP server

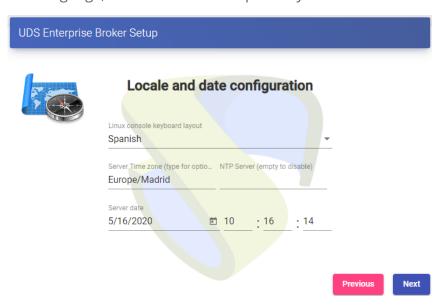

Now we select the type of database:MySQL (remote)indicating the data of the main MySQL server

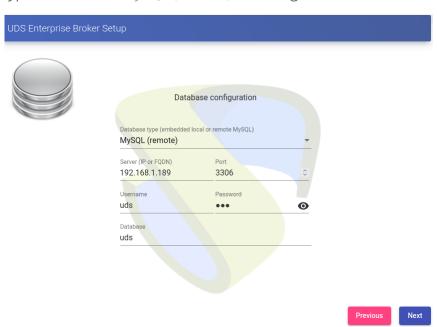

In this case we will have to use the virtual ip shared by the HAProxy (192.168.1.189 in this case)

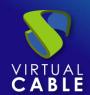

The next task will be to activate our UDS server with a valid serial number. In this example we will use the online activation method, which requires that the UDS-Server machine have access to the Internet.

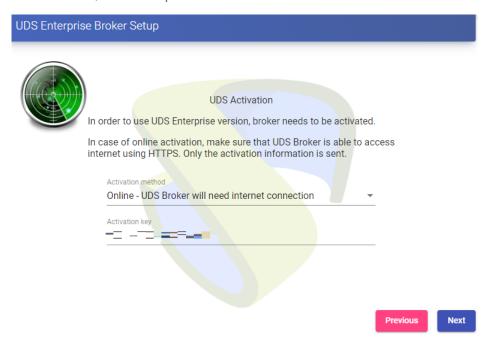

#### **NOTE:**

If the UDS servers do not have access to the Internet, we must apply the offline activation process (for more information on this procedure, you can consult the UDS Enterprise Installation, Administration and User Manual available in the **Documentation** from the website udsenterprise.com)

Indicate the credentials of the superuser, who will have access to the UDS administration. The indicated password will also be applied to the root user of the Linux OS that hosts the UDS service:

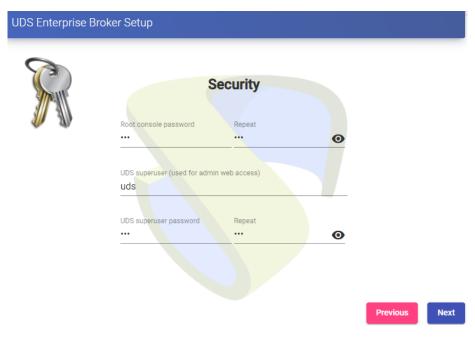

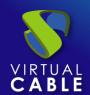

You will be able to install the certificates on the UDS server. In this case, when accessing via balancer (HAProxy), it will not be necessary to install them, although if you want the communication between the UDS-Server and UDS-Tunnel components to be carried out via HTTPS, its configuration will be necessary.

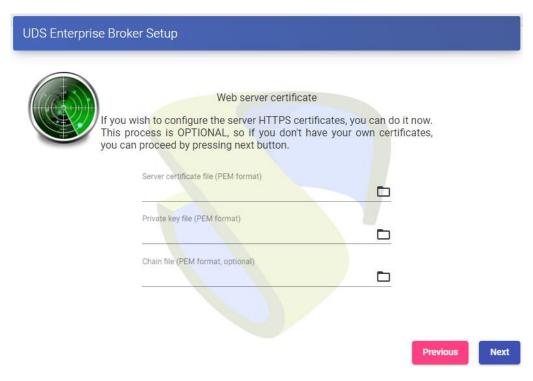

Restart the server to finish its configuration process.

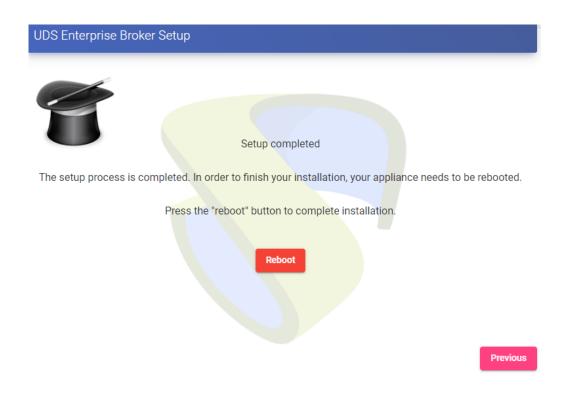

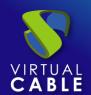

Once the server has restarted, we will be able to access the UDS environment. The access will be done via name or IP address of the data configured in the balancing virtual IP address configured in the HAProxy server.

The first access will be done with the superuser configured in the configuration wizard:

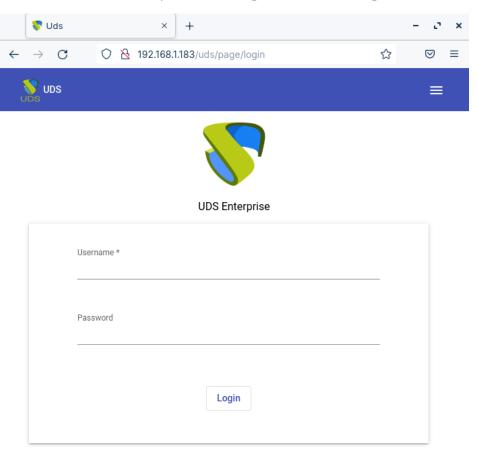

© Virtual Cable S.L.U.

You will have to repeat all the previously detailed steps on the second UDS-Server machine. Logically, the IP data and name of the second server will be different, but we must connect to the same database instance (main node) and indicate the same serial number for activation.

Both servers will work in active/active mode and in the event of a crash of one of them, all login requests will be made on the active node automatically.

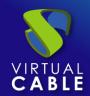

### Tunnel server configuration (UDS-Tunnel)

We will start the UDS-Tunnel machines and proceed to configure them.

The first task will be to assign an IP address to the server in order to access the configuration wizard via browser. To do this we will execute the command:

uds ip set IP adress/mask gateway hostname

```
root@tunnel:~# uds ip set 192.168.1.185/255.255.0 192.168.1.1 udstunel

UDS Enteprprise tunnel CLI tool

Updating network configuration...[ 62.746389] e1000: eth0 NIC Link is Up 1000 Mbps Full Duplex

ow Control: None

done

New network configuration

DHCP: no

Using interface: eth0

Hostname: udstunel

Address: 192.168.1.185

Mask: 255.255.255.0

Gateway: 192.168.1.1

DNS: 80.58.61.250

Secondary DNS: 80.58.61.254

You need to reboot your appliance in order to fully activate the new configuration

root@tunnel:~# _
```

After indicating the IP data, we restart the server to apply the changes.

If the network where we have deployed the Tunnel server has a DHCP server, it will take an IP address via DHCP that will be used to access the configuration wizard.

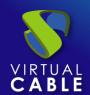

Through a browser, we access the indicated URL to start the Tunnel server configuration wizard (in this example: https://192.168.1.185:9900).

Select the language of the configuration wizard:

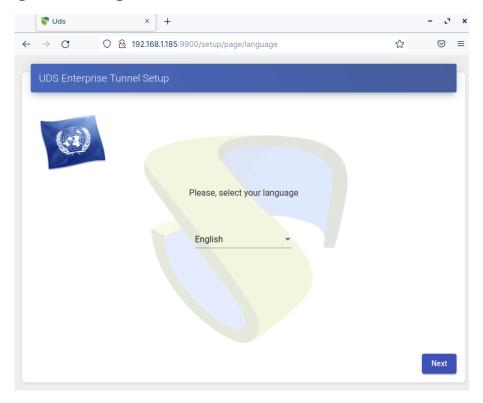

In the network section, indicate the IP data, name and domain (optional) that our Tunnel server will have:

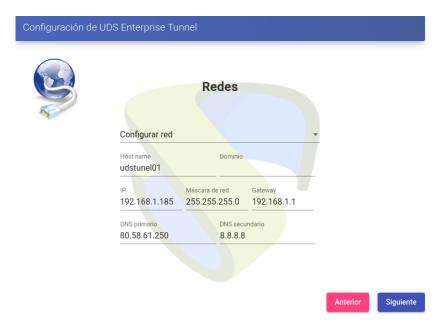

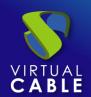

Confirm that the data is correct. The new data will be applied (in case of accessing via a DHCP address and indicating a different address, we will automatically be redirected, in the browser, to the new IP address).

# Please, confirm the network configuration:

Host name: udstune101 Domain: domain.local IP: 192.168.1.185 Netmask: 255.255.255.0

Gateway: **192.168.1.1**Primary DNS: **80.58.61.250**Secondary DNS: **8.8.8.8** 

If after 30 seconds the new server cannot be reached, we will try to recover the current network configuration. If this doesn't work, you will need to reset the IP configuration of appliance using the console.

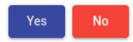

Next, add the security code that appears on our Appliance:

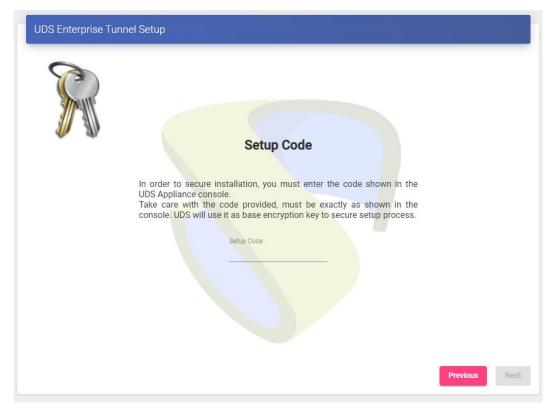

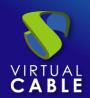

We select the keyboard language, the time zone and optionally we can indicate an NTP server:

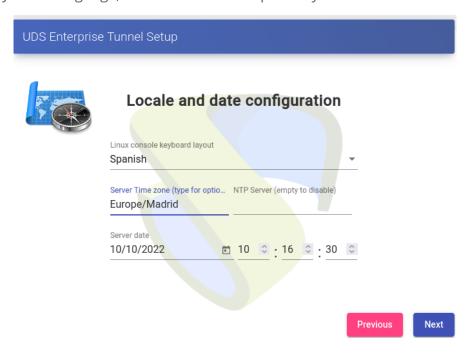

We select how the connection to the UDS server will be made and indicate its IP address. As in this case it is configured through a balancer (HAProxy), this address will be the balancing virtual IP previously configured in the HAProxy server using the Keepalived service.

In order for the UDS Tunnel to trust the self-signed certificate of the HAProxy and to be able to validate the connection, we will have to use the "uds trust" command.

```
root@tunnel-360:~# uds trust -h

UDS Enteprprise tunnel CLI tool

usage: uds trust [-h] [-c] HOSTNAME PORT

positional arguments:

HOSTNAME Hostname of the remote server.

PORT Port of the remote server.

optional arguments:

-h, --help show this help message and exit
-c, --chain Trust the certificate full chain.

root@tunnel-360:~#
```

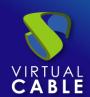

```
root@tunnel–360:~# uds trust 192.168.1.189 443
UDS Enteprprise tunnel CLI tool
Reading certificate from server 192.168.1.189:443 done
Certificate name: vc
Valid from: 2020-04-28 20:09:47
Valid until: 2030-04-26 20:09:47
Fingerprint: d0d77e63553c2fc00583a3763670a4b5732a320bbe4c994fc331a194bcc72393
Issuer: CN=vc,O=vc,ST=madrid,C=es
Subject: CN=vc,O=vc,ST=madrid,C=es
Serial number: 705584093455247764462372607821631288138207695058
Self signed: Yes
Writing certificate to trust file (/usr/local/share/ca-certificates/vc.crt)... done
Ensuring that the name vc resolves to the IP 192.168.1.189... updating /etc/hosts... done
Updating trusted database...
Updating certificates in /etc/ssl/certs...
1 added, 0 removed; done.
Running hooks in /etc/ca-certificates/update.d...
Adding debian:vc.pem
done.
done.
Trusted certificate installed
root@tunnel-360:~# _
```

Once done we will have to tell the UDS Tunnel the name of our UDS Server "vc"

Editing the /etc/hosts file

```
# Autogenerated by UDS installer
127.0.0.1 localhost
127.0.1.1 tunnel-360.domain.local tunnel-360

# The following lines are desirable for IPv6 capable hosts
::1 ip6-localhost ip6-loopback
fe00::0 ip6-localnet
ff00::0 ip6-mcastprefix
ff02::1 ip6-allnodes
ff02::2 ip6-allrouters
192.168.1.189 vc
```

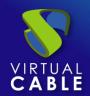

Once the process is done, you can continue with the Tunnel configuration

#### NOTE:

For more information about the uds ip command, consult the UDS Enterprise 3.6 Installation, administration and user manual.

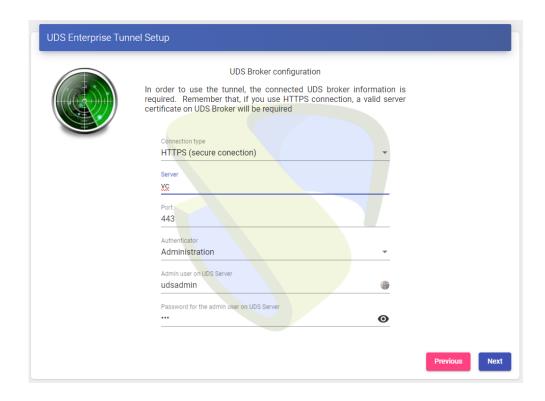

You can install the certificates in the Tunnel server so that the HTML5 connections have a valid certificate (in this example, the self-signed certificates will be left by default).

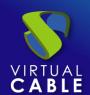

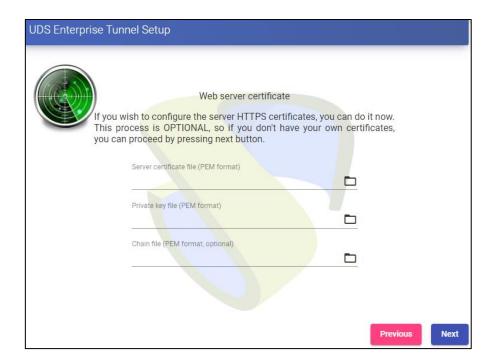

restart the server to finish its configuration process.

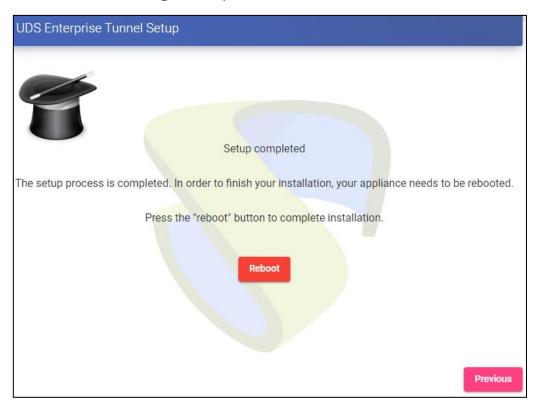

Once the server is restarted, it will be available to be used in tunneled connections (RDP, X2Go, Spice, etc...) and HTML5.

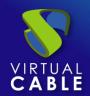

You will have to repeat all the previously detailed steps in the second UDS-Tunnel machine. Logically, the IP data and name of the second server will be different, but we must connect with the

same balancing virtual IP address to provide connection access to the UDS servers.

Both servers will work in active/active mode, each user that makes a connection via tunnel will connect randomly to these servers. In the event of a crash of one of them, the connections of the users who are using that server will be cut, but when making said connection again they will access through the active Tunnel server automatically.

### Response to HA Proxy Master server crash

In the event of a master HA Proxy server crash, the virtual IP that our slave server has will automatically become active:

```
root@haproxy2:~# ip a
1: lo: <LOUPBACK,UP,LOWER_UP> mtu 65536 qdisc noqueue state UNKNOWN group default qlen 1000
    link/loopback 00:00:00:00:00 brd 00:00:00:00:00
    inet 127.0.0.1/8 scope host lo
        valid_lft forever preferred_lft forever
    inet6 ::1/128 scope host
        valid_lft forever preferred_lft forever
2: enp1s0: <BROADCAST,MULTICAST,UP,LOWER_UP> mtu 1500 qdisc pfifo_fast state UP group default qlen 1000
    link/ether 52:54:00:c6:55:5c brd ff:ff:ff:ff:ff
    inet 192.168.1.188/20 brd 192.168.15.255 scope global enp1s0
        valid_lft forever preferred_lft forever
    inet 192.168.1.189/32 scope global enp1s0
        valid_lft forever preferred_lft forever
    inet6 fe80::5054:ff:fec6:555c/64 scope link
        valid_lft forever preferred_lft forever
    root@haproxy2:~#
```

With this change, which is made automatically, it will be possible to continue working normally. In the event of the removal of the master server, the virtual IP will be activated again on the master server.

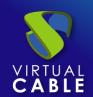

### **Galera Cluster Recovery Tasks**

A Galera cluster works as a logical entity, controlling the state and consistency of its nodes, as well as the state of the entire cluster. This allows you to maintain data integrity more efficiently than with asynchronous replication, without losing secure writes to multiple nodes at the same time.

However, there may be scenarios where the database service can stop without any node being able to service requests. These scenarios are described in the following sections.

### Node 1 stops Correctly

In a three-node cluster (node 1, 2, and 3), node 1 is stopped gracefully, for maintenance, configuration change, and so on.

In this case, the other nodes receive a "goodbye" message from the stopped node, and the cluster size is reduced; some properties, like the quorum calculation or auto increment, are changed automatically. As soon as

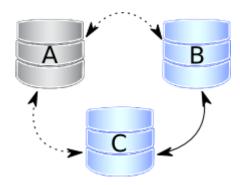

node 1 boots again, it joins the cluster based on its wsrep\_cluster\_address variable in my.cnf.

If the write set cache (gcache.size) on nodes 2 and/or 3 still has all transactions executed while node 1 was down, the join is possible via <u>ist</u>. If IST is impossible due to missing transactions in the donor's cache, the fallback decision is made by the donor and SST is started automatically.

### Two nodes stop gracefully

As in the first point, the cluster size is reduced to 1, even the only remaining node 3 forms the main component and can serve client requests. To bring the nodes back to the cluster, you just have to start them.

However, when a new node joins the cluster, node 3 will switch to the "Donor/Unsynchronized" state, since it has to

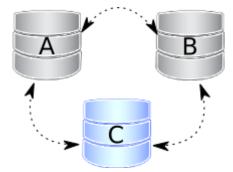

provide state transfer to at least the first joining node. It's still possible to read/write to it during that process, but it can be much slower, depending on the large amount of data that needs to be sent during the state transfer. Also, some load balancers may consider the donor node to be down and remove it from the pool. Therefore, it is better to avoid the situation when only one node is active.

If you reboot node 1 and then node 2, make sure that node 2 does not use node 1 as a state transfer donor: node 1 might not have all the necessary write sets in its gcache. Specify node 3 as donor in the configuration file and start the mysql service:

\$systemctl start mysql

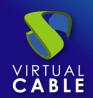

### All three nodes stop Correctly.

The cluster is completely stopped and the problem is how to initialize it again. It is important for a node to write its last executed position to the grastate.dat file.

By comparing the seqno number in this file, you can see which is the most advanced node (probably the last stopped). The cluster must start using this node, otherwise the nodes that had a more advanced position will have to do the full SST to join the cluster initialized from the less advanced one. As a result, some transactions will be lost.)

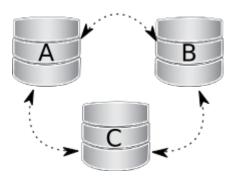

To boot the first node, call the startup script like this:

For MySQL:

**\$ mysqld\_bootstrap --**wsrep-new-cluster

For PXC:

\$systemctl start mysql@bootstrap.service

For MariaDB:

galera\_new\_cluster \$

Note

Even though you boot from the most advanced node, the other nodes have a lower sequence number. They will still have to join through the full SST, as the galera cache is not persisted on reboot. For this reason, it is recommended to stop writes to the cluster before its complete shutdown, so that all nodes can stop at the same position. See also <u>pc.recovery.</u>

### A node disappears from the cluster.

This is the case when a node becomes unavailable due to, for example, a power outage, hardware failure, kernel panic, mysqld crash, or kill -9 in mysqld pid.

The two remaining nodes notice that the connection to node 1 is down and start trying to connect to it again. After several timeouts, node 1 is removed from the cluster. Quorum is saved (two out of three nodes are up), so there is no service interruption. After it reboots, node 1 automatically joins, as described in Node 1 stops gracefully.

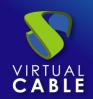

### Two nodes disappear from the cluster

Two nodes are not available and the remaining node (node 3) cannot form the quorum by itself. The cluster has to switch to non-primary mode, where MySQL refuses to serve any SQL queries. In this state, the "mysqld" process on node 3 is still running and can connect, but any data-related statements fail with an error.

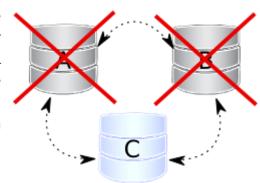

MySQL> Select \* from test.sbtest1;

ERROR 1047 (08S01): WSREP has not yet prepared the node for application use

Reads are possible until node 3 decides that it cannot access node 1 and node 2. New writes are prohibited.

As soon as the other nodes are available, the cluster is automatically re-formed. If Node 2 and Node 3 have simply detached from Node 1's network, but are still able to communicate with each other, they will continue to function as they still form the quorum.

If node 1 and node 2 crashed, you must enable the parent on node 3 manually, before you can open node 1 and node 2. The command to do this is:

mysql> SET GLOBAL wsrep\_provider\_options='pc.bootstrap=true';

NOTE: This approach only works, if the other nodes are down before doing so otherwise you will end up with two clusters with different data.

### All nodes go down without a proper shutdown procedure

This scenario is possible in the event of a data center power failure or when MySQL or Galera fails. Also, it can happen as a result of data consistency being compromised when the cluster detects that each node has different data. The grastate data file is not updated and does not contain a valid sequence number (seqno). It can look like this:

\$cat /var/lib/mysql/grastate.dat

#Galera Saved State

Version: 2.1

UUID: 220dcdcb-1629-11e4-add3-aec059ad3734

second: -1

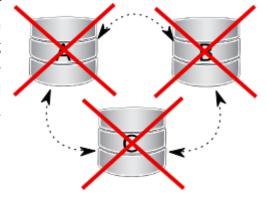

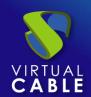

safe\_to\_bootstrap: 0

In this case, you cannot be sure that all nodes are consistent with each other. We cannot use the safe\_to\_bootstrap variable to determine the node that has the last committed transaction, as it is set to 0 for each node. An attempt to boot from that node will fail unless you start mysqld with the --wsrep-recover parameter:

\$mysqld --wsrep-recover

Look in the output for the line reporting the position retrieved after the UUID of the node (1122 in this case):

...

... [Note] WSREP: Retrieved position: 220dcdcb-1629-11e4-add3-aec059ad3734:1122

...

The node where the retrieved position is marked by the largest number is the best bootstrap candidate. In your grastate.dat file, set the safe\_to\_bootstrap variable to 1. Then boot from this node.

#### Note

After a shutdown, you can bootstrap from the node that is marked safe in the grastate.dat file.

...

safe\_to\_bootstrap: 1

•••

The pc.recovery option (enabled by default) saves the cluster state to a file named gywstate.dat on each member node. As the name of this option (pc – parent) suggests, it only saves a cluster in the PRIMARY state. An example content of a gywstate.dat file might look like this:

cat /var/lib/mysql/gvwstate.dat

my\_uuid: 76DE8AD9-2AAC-11E4-8089-D27FD06893B9

#vwbeg

view id: 3 6C821ECC-2AAC-11E4-85A5-56FE513C651F 3

Boot: 0

Member: 6C821ECC-2AAC-11E4-85A5-56FE513C651F 0

Member: 6D80EC1B-2AAC-11E4-8D1E-B2B2F6CAF018 0

Member: 76DE8AD9-2AAC-11E4-8089-D27FD06893B9 0

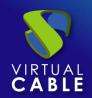

#### #vwend

We can see a three-node cluster with all members active. Thanks to this feature, nodes will try to restore the parent component once all members start seeing each other. This causes the cluster to automatically recover from being shut down without any manual intervention!

### Cluster loses its primary status due to "split brain"

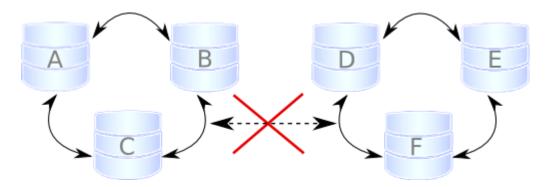

Suppose we have a cluster consisting of an even number of nodes: six, for example. Three of them are in one location, while the other three are in another location and lose network connectivity. It is recommended to avoid such a topology: if you cannot have an odd number of real nodes, you can use an additional arbitrator node (garbd) or set a higher pc.weight for some nodes. But when the "split brain" happens somehow, none of the detached clusters can maintain quorum: all nodes must stop servicing requests, and both parts of the cluster will continually try to reconnect.

If you want to restore service even before the network link is restored, you can make one of the clusters primary again with the same command described in Two nodes disappear from cluster.

SET GLOBAL wsrep\_provider\_options='pc.bootstrap=true';

After this, you can work on the manually restored part of the cluster, and the other half should be able to automatically rejoin using IST, as soon as the network link is restored.

#### Warning

If you set the boot option to both separate parts, you'll end up with two live cluster instances, with data likely to diverge from each other. Restoring a network link in this case will not cause them to rejoin until the nodes are rebooted and the members specified in the configuration file reconnect. Then, as Galera's replication model really cares about data consistency: once inconsistency is detected, nodes that cannot execute the row change statement due to a data difference will shutdown. emergency and the only way to return the nodes to the cluster is through the full SST.

This article is based on the blog post Galera Replication - how to recover a PXC cluster by Przemysław Malkowski: <u>Galera Replication</u>: <u>How to recover a PXC cluster</u>

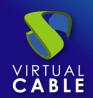

### **About VirtualCable**

<u>Virtual Cable</u> is a company specialized in the **digital transformation of the workplace**. The company develops, supports and markets UDS Enterprise. Its team of experts has designed **VDI** solutions tailored to **each sector** to provide a unique user experience fully adapted to the needs of each user profile. Virtual Cable professionals have **more than 30 years of experience in IT** and software development and more than 15 in virtualization technologies. **Millions of Windows and Linux virtual desktops with UDS Enterprise are deployed all over the world every day**.